Η κάτωθι διαδικασία ακολουθείται όταν ο επενδυτής έχει προχωρήσει σε υποβολή ΑΠΔ με χειρόγραφο τρόπο (δηλαδή με την μορφή **«Συμπλήρωση Φόρμας»**)

Σε περίπτωση που η ΑΠΔ έχει υποβληθεί **με upload αρχείου**, ζητάμε να μας προσκομιστούν τα αρχεία \*.csl καθώς και τα \*.pdf της ΑΠΔ τα οποία δημιουργούνται από το πρόγραμμα μισθοδοσίας του επενδυτή.

## Βήμα 1<sup>ο</sup>

Κάνουμε σύνδεση με τους εταιρικούς κωδικούς στην εφαρμογή του ΕΦΚΑ για την υποβολή των ΑΠΔ

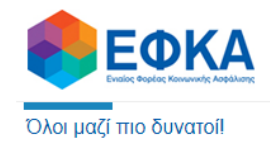

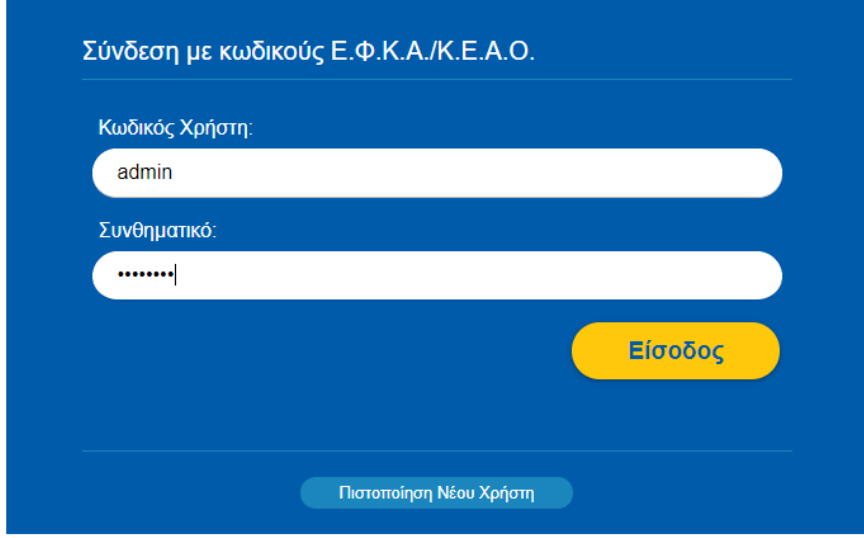

ΕΠΙΣΤΡΟΦΗ ΣΤΗΝ ΑΡΧΙΚΗ ΣΕΛΙΔΑ

## Βήμα 2<sup>ο</sup>

## Από το μενού στα αριστερά της οθόνης μας επιλέγουμε **«Ενέργειες»**

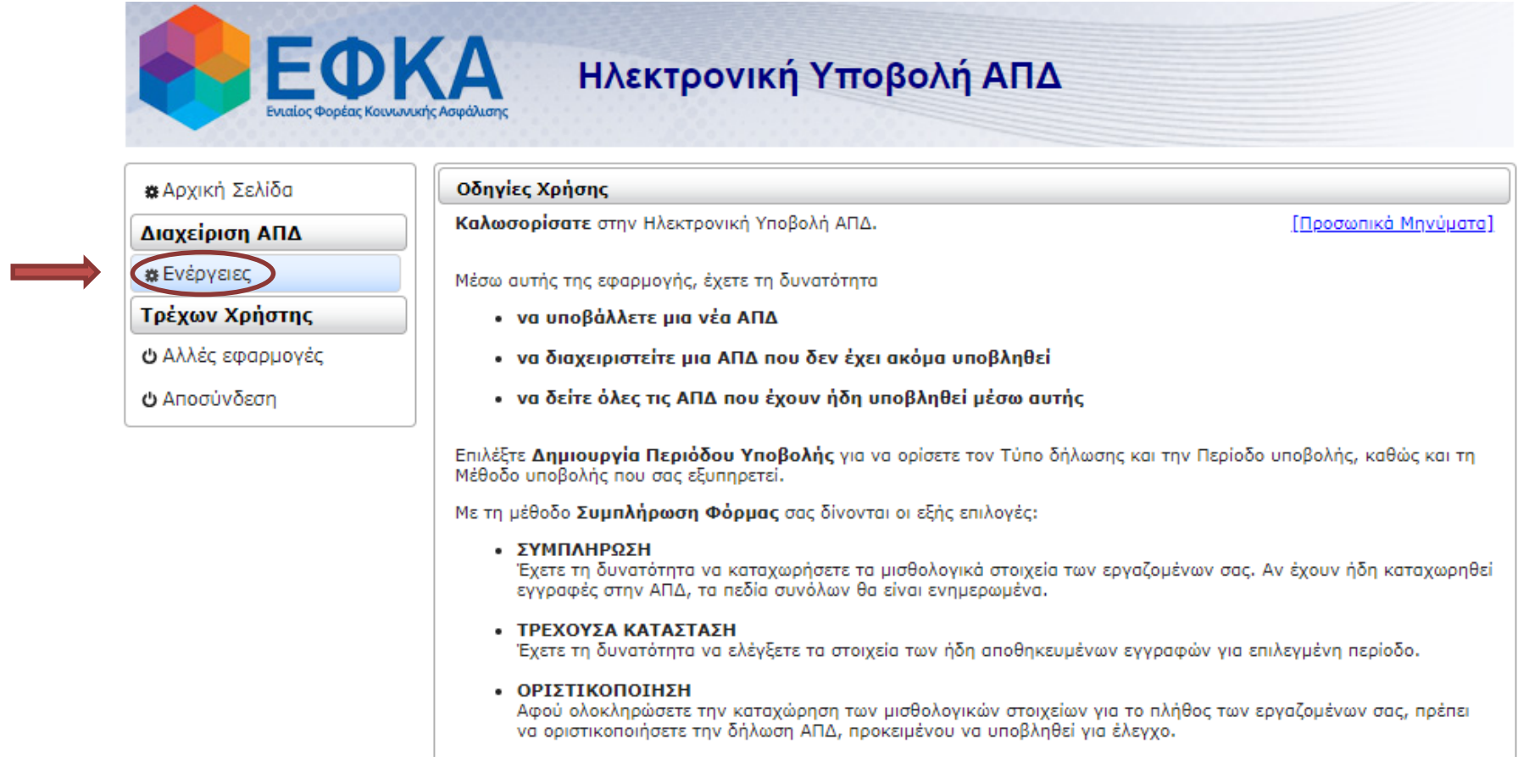

## Βήμα 3<sup>Ο</sup>

Βρίσκουμε τον μήνα που επιθυμούμε και επιλέγουμε την 1. **«Εκτύπωση Αναλυτικών Εγγραφών»** καθώς και την 2. **«Επανέκδοση Αποδεικτικού»** Αποθηκεύουμε τα αρχεία \*.pdf και προχωρούμε στην αποθήκευση των επομένων μηνών με την ίδια διαδικασία.

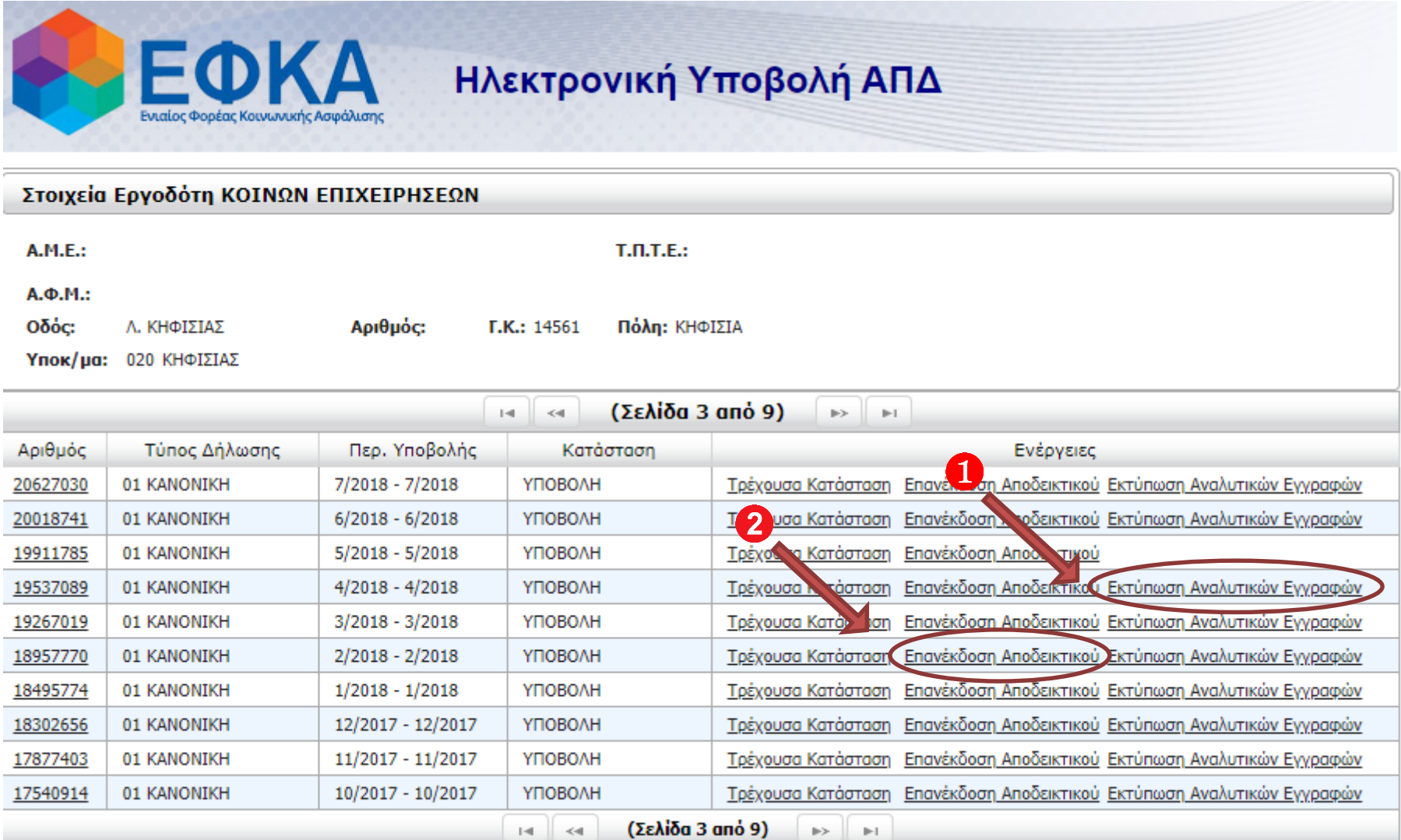